## **Print the settings to compare or troubleshooting (OKIDATA320):**

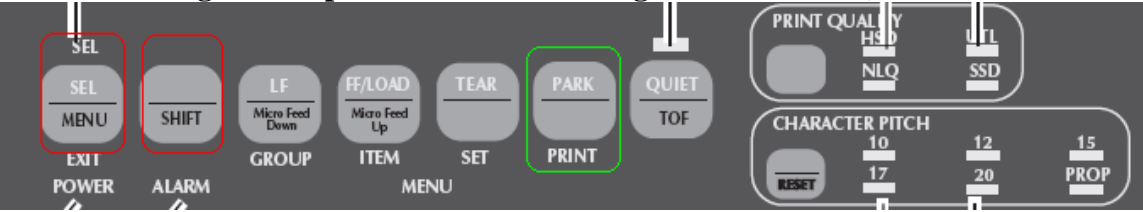

**1** Make sure paper is loaded in the printer.

- **2** Enter the Menu Mode  $(SHIFT + SEL)$ .
- **3** Press PRINT (PARK key).
- **4** To exit  $(SHIFT + SEL)$ .

**5.** Might need to hit the (SEL) button to switch the printer online if it doesn't print.

## **If the print job does not start at the right position (top) [Proper way to load the paper]:**

• Press the "PARK" button. This will unload the paper.

• Make sure that the paper is in the paper tractors properly.

• Press the "FF/LOAD" button which will load the paper.

Please make sure that we don't adjust the paper (very important!) after the paper is loaded with the "FF/LOAD" button.

• Try to print the document again.

## **If the print job side margins are incorrect.**

• Move the two papers feed tractors sideways. (At the black pins where we load the paper there is a ledge to unlock to we can adjust the page.)

## **If the print job doesn't fit on a single page [Too much vertical space in-between lines]:**

Locate the LPI settings and change them

- Enter Menu mode like was done to print the settings (SHFT+SEL)
- Press the "LF/GROUP" button to change the group
- Press the "?/ITEM" button to change to the item that you wish to

change

- Press the "TEAR/SET" button to change the setting
- Exit the command mode of the printer in the same method used to enter

- Basically (SHIFT+SEL) than hit the (LF) button until we see a line "Rear Feed – Line Spacing" printed than hit the (TEAR/SET) to change the number. Then hit (SHFT+SEL) to exit menu mode. Might need to hit the (SEL) button to switch the printer online if it doesn't print.

#### **If the printer does not start the next page on new page:**

Adjust the "Auto LF" (menu) feature.

#### **If the printer indents every lines [Stair stepping lines]:**

Adjust the "Auto CR" (menu) feature.

#### **If the font size is incorrect:**

We can try the CPI feature on the front panel. Larger the CPI smaller the text. Or program the CPI permanent by the menu features. Or if we want a lot lines or chars on a single page ask us for "compress 10CPI" feature in PDS.

#### **Print quality/speed:**

On the front panel we can switch between HSD-UTL-NLQ-SSD.

**!** *If you turn the platen knob when the printer is turned on, you will cause the Top of Form to misalign. Always turn the printer off before turning the platen knob!*

**!** *Always determine the status of the Forms Tear-Off menu setting BEFORE setting the Top of Form. Refer to "Using Your Printer, Top of Form, Forms Tear-Off Status (ON or OFF). Check your settings page."*

#### **Setting Top of Form, Forms Tear-Off ON (Step A)**

**1** Turn the printer ON. **2** Park the paper. **3** With paper out of the unit, (red alarm light should be on) press SHIFT (1) and QUIET/TOF (5) to reset the current Top of Form. **4** Press FF/LOAD (3) to load the paper. **5** Press SEL/MENU (6) to take the printer off line. The SEL light goes out. **6** Wait until the paper moves up to the tear position, then press and hold TEAR (4). The paper moves to the current Top of Form. Keep pressing and holding TEAR. **7** Press and hold SHIFT and release TEAR.

#### **Setting Top of Form, Forms Tear-Off OFF (Step B)**

**1** Turn the printer ON. **2** Press SEL/MENU (6) to take the printer off line. The SEL light goes out. **3** Press and hold SHIFT (1). Then, press LF / Micro Feed Down (2) or FF/LOAD / Micro Feed Up (3), depending on which direction you want to move the paper to align the tear-off position.

If it still doesn't line up:

• Hold "SHIFT" and "Micro feed Down" (also labeled as LF) until the paper goes up (Or FF to move down. This only jumps the paper 6 lines max).

• Try to print the document again. Please make sure we don't adjust the paper by the handle (nob). If we did just hit "PARK" than "FF/LOAD" described above.

#### **If the printer prints in random positions the sensors can be bad (requires service).**

# **Settings Example:**

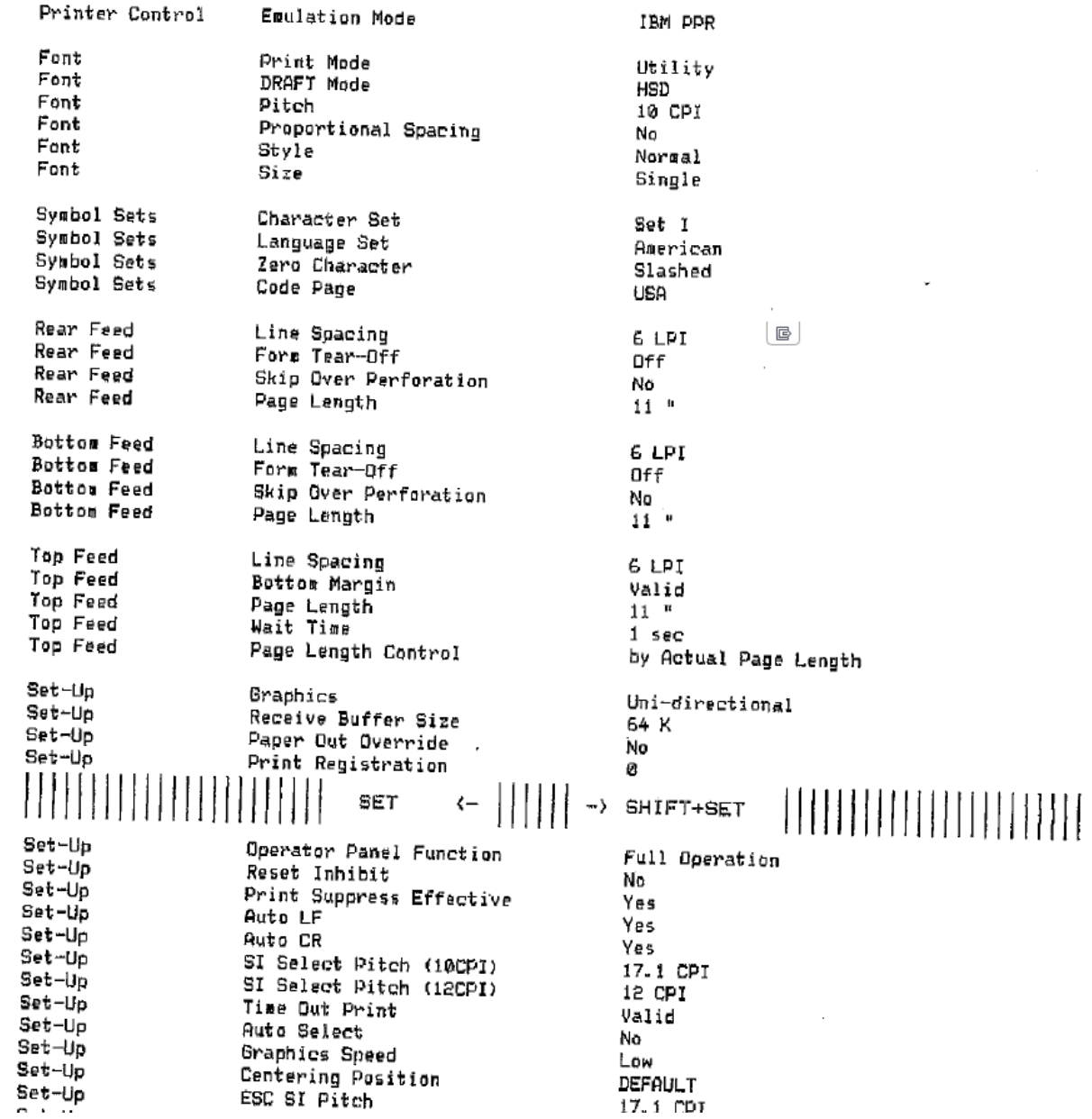

PRXKP2012